## How to self register in Moodle

For full access to the course you will need to take a minute to create a new account for yourself. Both individual modules have a one-time "enrollment key" which is provided as part of this guideline. Please follow these steps:

1. Follow the link to the landing page your instructor has sent. When you click on the module you would like to register in, you will be prompted to create a one-time account you can use for all WBI E-courses. Click on the button **"Create new account"** as illustrated bellow:

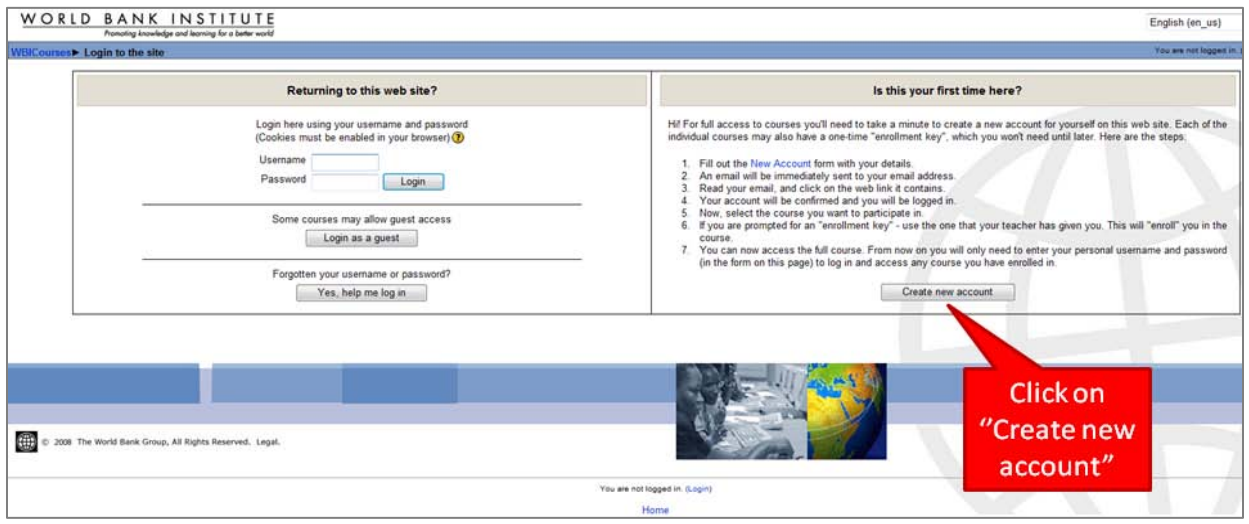

2. Fill out all the mandatory fields marked with \* and click on the **"Create my new account"** button

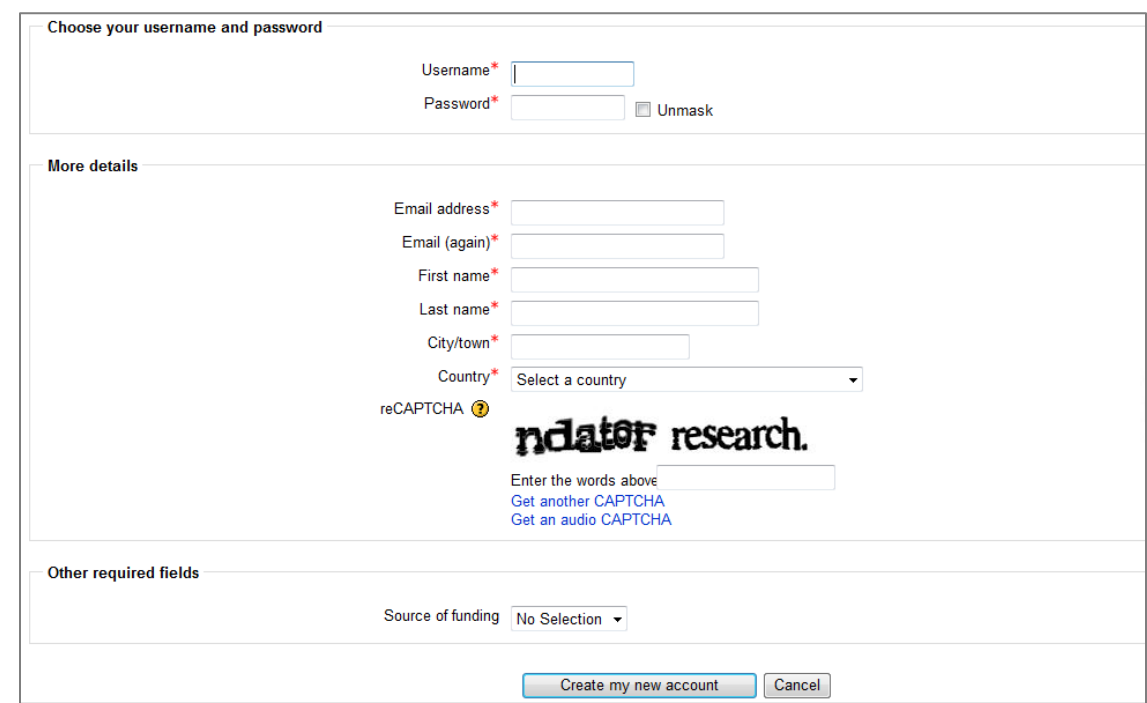

- 3. An automatically generated email from the **"Moodle Administrator"** will be immediately sent to your email address (the one you have provided in the registration). If you could not find the e-mail, please check your spam/trash folder.
- 4. Read your email, and click on the web link it contains (similar as in the picture bellow):

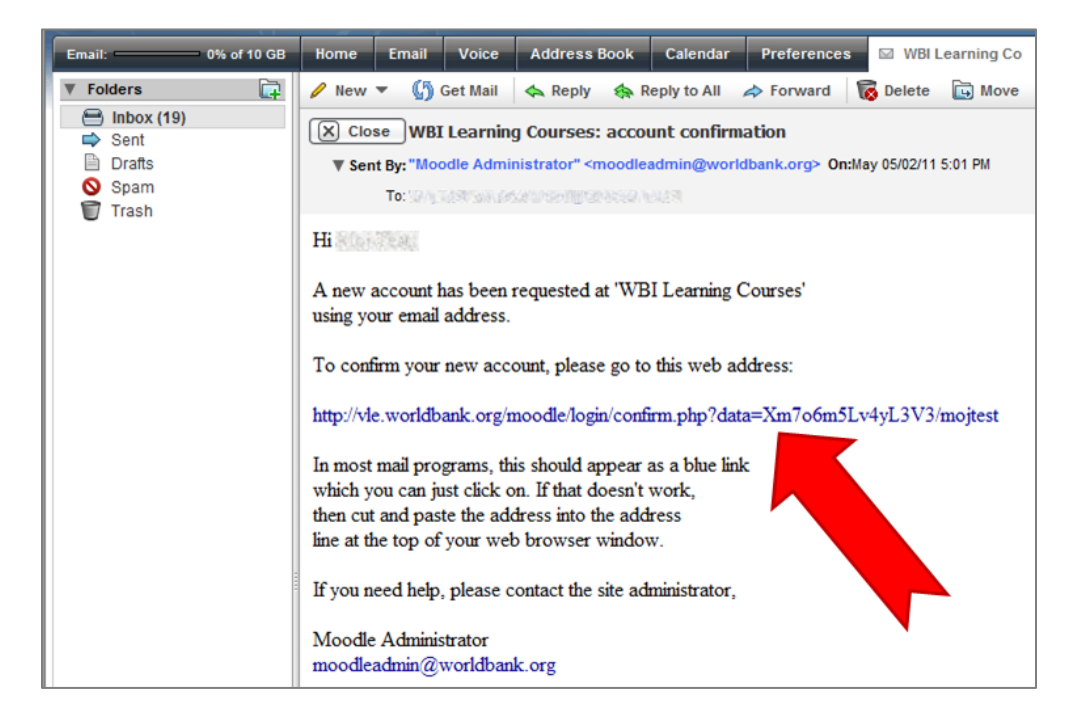

5. The **enrollment** key for the (…) course is: "(…)". (please use attached information)

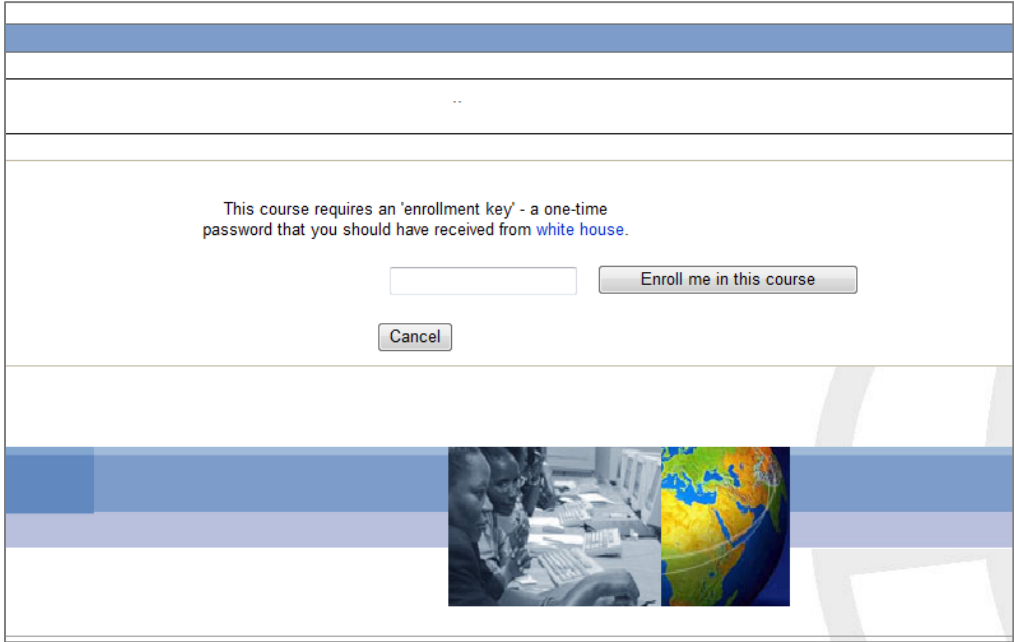

- 6. After you enter the enrollment key, you will automatically enter the module you have enrolled into.
- 7. Lastly, our advice is that you bookmark the course web address for easy access in future.
- 8. Please note that for every future access you will need the **Username** and **Password** you have created during the registration process in order to access the Moodle course.

## **Troubleshooting**

After the entry of the enrollment key, if you are directed to a page as the one bellow, please close the window and enter the course again through the landing page provided by your facilitator. Since you have already registered, you will have a direct access to the course.

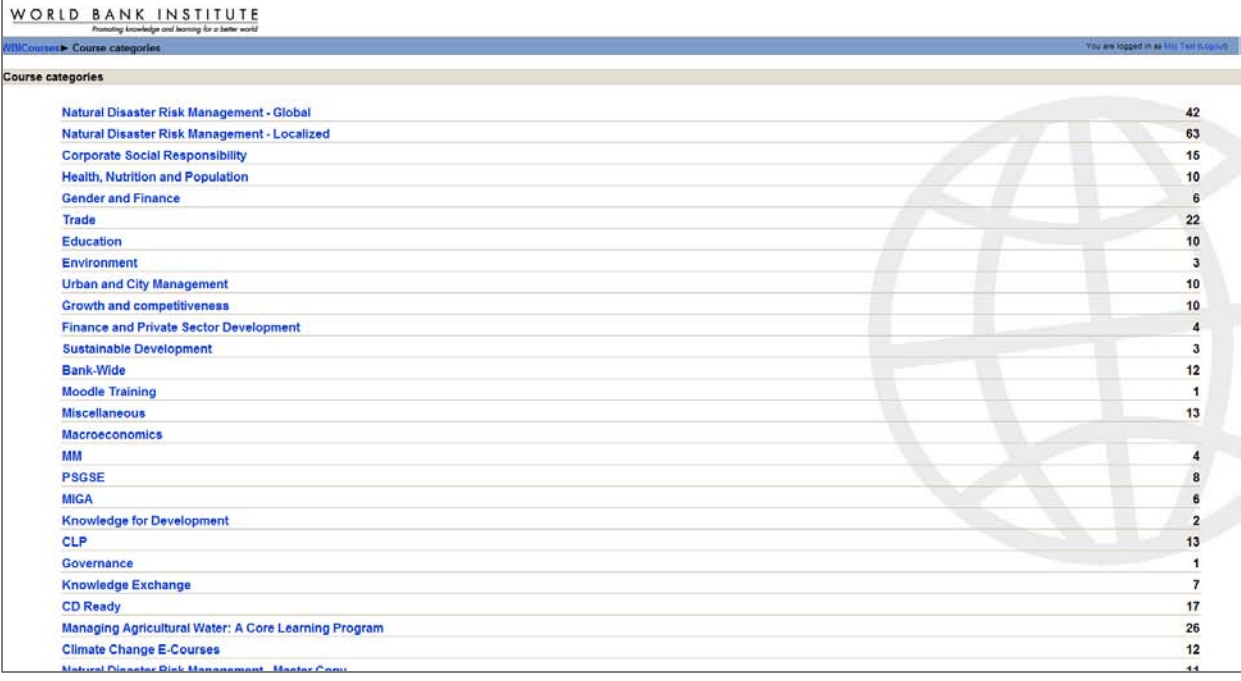